//uw probleem is onze zorg!

#### FDISK Handleiding

#### **Hoofdstuk 1 – Inleiding FDISK**

Tegenwoordig is het heel erg gemakkelijk om van een hardeschijf meerdere hardeschijven te maken. Stel, u maakt graag foto's met uw digitale camera en u maakt ook nog eens films met uw digitale videocamera. Het is dan erg handig om een aparte hardeschijf te hebben voor het bewerken van foto's en een aparte hardeschijf voor het bewerken van uw video's. Als voorbeeld nemen we een hardeschijf van 60 gb, we delen deze in 3 stukjes, de hardeschijf zal dan de volgende indeling krijgen, zoals u ziet, zijn er nu 3 'hardeschijven' aanwezig.

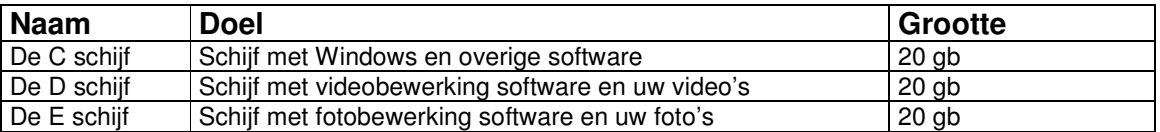

In deze handleiding wordt u uitgelegd hoe u met het programma 'FDISK' van één hardeschijf drie hardeschijven maakt. Maar ook wordt u uitgelegd hoe u ze weer kunt verwijderen, dus van 3 hardeschijven 1 hardeschijf maken.

**In dit voorbeeld maken wij gebruik van FDISK welke op de opstartdiskette te vinden is van Windows 95, 98 en Windows ME. U kunt in deze besturingssystemen onder Software ( te vinden in Configuratiescherm) een opstartdiskette maken.**

Let op : wij zijn voor geen enkele manier aansprakelijk op eventuele ontstane schade van uw systeem nadat u incorrect deze stappen heeft uitgevoerd. Het aanmaken van partities is geheel op eigen risico.

#### **Hoofdstuk 2 – Partities verwijderen**

//uw probleem is onze zorg!

**Stap 1** – Start de computer op met de Windows opstartdiskette. Doe de opstartdiskette in uw diskette station en zet de computer aan.

**Stap 2** - MS Dos wordt nu opgestart, daar komt nu te staan 'C:\'

**Stap 3** – We typen nu in 'A:'

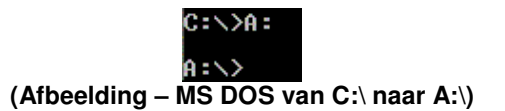

**Stap 4 -** Nu typen we in 'FDISK' – nu zal FDISK worden gestart

**Stap 5 -** We krijgen nu een waarschuwing van FDISK, we kunnen gewoon doorgaan, we typen dus 'J' in

Uw computer bevat een schijf die groter is dan 512 MB. Deze versie van ww.computer weven teen starting vaar is van ste schijven, waardoor<br>schijfruimte op grote schijven efficiënter wordt gebruikt en schijven van<br>meer dan 2 68 als één schijf kunnen worden geformatteerd. BELANGRIJK: als u ondersteuning voor grote schijven inschakelt en nieuwe<br>schijven maakt op dit station, kunt u geen toegang verkrijgen tot de nieuwe<br>schijf of schijven met behulp van andere besturingssystemen; dit geldt vo voor grote schijven niet in. Wilt u ondersteuning voor grote schijven inschakelen (J/N)...........? [<u>J</u>]

**(Afbeelding – FDISK start op met een waarschuwing)**

//uw probleem is onze zorg!

**Stap 6** - We komen nu in het menu van FDSK

en gaan eerst kijken wat voor partities we nu al hebben. We typen in '4' en krijgen de

informatie te zien van de partities. (voor zover deze aanwezig is)

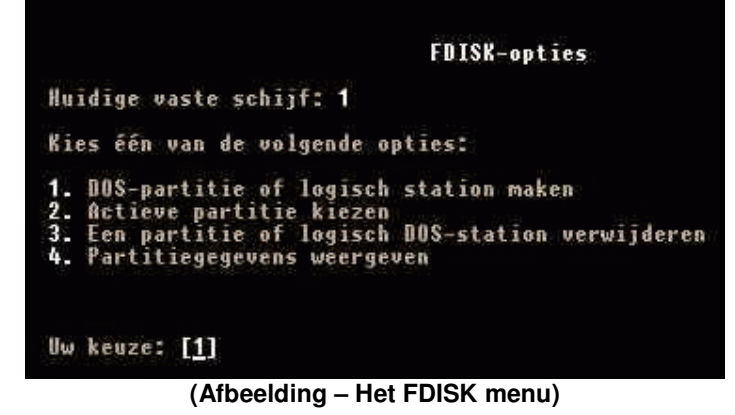

**Stap 7 –** We zien nu of er al partities bestaan. Als we ook logische partities ook willen weergeven, typen we een 'J' in.

|                         |        |                            | Partitiegegevens weergeven                                                                                           |                        |                                      |                          |
|-------------------------|--------|----------------------------|----------------------------------------------------------------------------------------------------|------------------------|--------------------------------------|--------------------------|
| Huidige vaste schijf: 1 |        |                            |                                                                                                    |                        |                                      |                          |
| Partitic<br>C: 1<br>z   | Status | Tupe<br>PRI DOS<br>EXT DOS | Volumenaam                                                                                                    | Mbytes<br>1302<br>2793 | Susteem<br><b>UNKNOUN</b><br>UNKNOUN | Gebruik<br>32%<br>$68$ % |
|                         |        |                            | Totale schijfruinte is 4095 MB (1 MB = 1.048.576 bytes)                                                              |                        |                                      |                          |
|                         |        |                            | De uitgebreide DOS-partitie bevat logische DOS-stations.<br>De gegevens van het logische station weergeven (J/M)?[J] |                        |                                      |                          |

**(Afbeelding – Partitiegegevens)**

**Stap 8** – We gaan nu de partities verwijderen, omdat we een geheel nieuwe indeling willen.

**Stap 9** – We verlaten dit scherm met de escape toets en gaan in het menu naar optie 3. We typen dus in het menu een '3' in.

**Stap 10** – We gaan nu de partities verwijderen.

//uw probleem is onze zorg!

Als we partities gaan verwijderen, beginnen we met de Logische stations, vervolgens de uitgebreide partitie en daarna pas de primaire partitie.

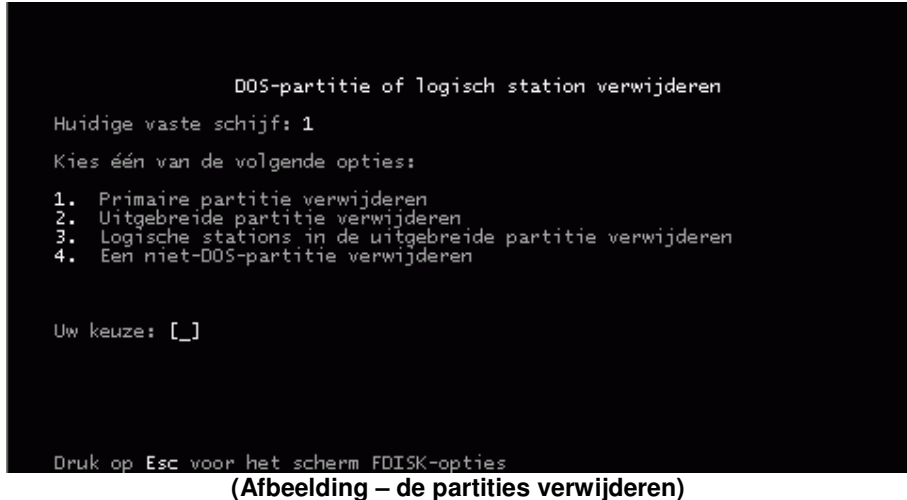

**Stap 11** - We gaan dus eerst naar optie 3 en geven aan dat we de partitie willen verwijderen. We geven aan dat we het logisch station willen verwijderen, dus we typen J in.

**Stap 12** – We hoeven geen volume naam in te typen dus we geven 'ENTER'

**Stap 13** – We geven aan dat we het zeker weten, dus 'J'

*Nadat het logische station is verwijderd, gaan we de uitgebreide partitie verwijderen.*

**Stap 14** – We gaan weer naar het scherm verwijderen en geven nu aan dat we de Uitgebreide partitie willen verwijderen. Dus we geven keuze '2' aan. Typ dus een 2 in.

**Stap 15** – We geven weer aan dat we de uitgebreide partitie willen verwijderen. Typ  $'$ J' in.

**Stap 16** - We hoeven ook nu geen volume naam aan te geven, dus geef 'ENTER'

**Stap 17** – We weten het zeker dus we geven 'J' in.

*Nadat de uitgebreide partitie is verwijderd dienen we de primaire partitie nog te verwijderen.*

**Stap 18** – We gaan weer naar het scherm verwijderen en geven nu aan dat we de primaire partitie willen verwijderen. Dus we geven keuze '1' aan. Typ dus een '1' in.

**Stap 19** – We geven nu voor de laatste keer aan dat we de partitie willen verwijderen. Typ dus een 'J' in.

**Stap 20** – We hoeven ook hier geen volume naam in te vullen. Geef dus 'ENTER'.

**PcProblemen.com** 

//uw probleem is onze zorg!

**Stap 21** - We weten het zeker en typen dus een 'J' in.

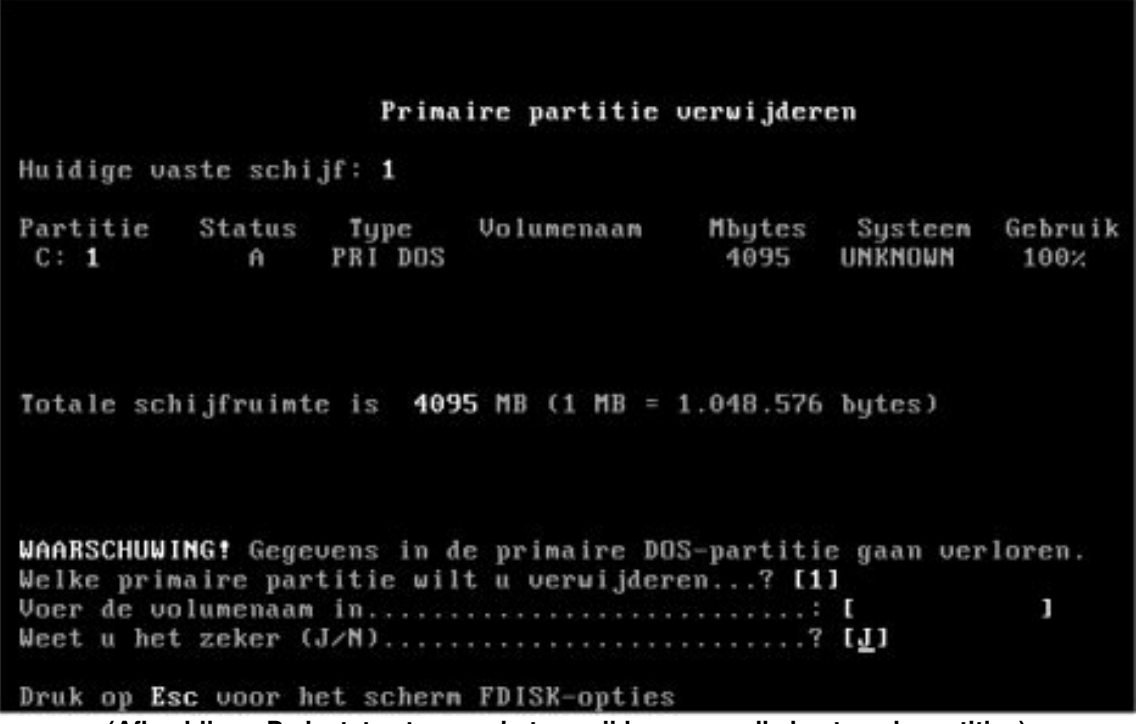

**(Afbeelding - De laatste stap van het verwijderen van alle bestaande partities)**

**Stap 22 –** Nu zijn alle partities verwijderd. We moeten nu de computer opnieuw opstarten. Let wel op dat we wel netjes FDISK afsluiten, dus sluit FDISK af met 'ESC' en druk dus niet spontaan op de reset knop! Dan moet u het allemaal nog een keer herhalen!

**Stap 23 –** Nadat de computer opnieuw is opgestart met de opstartdiskette, starten we weer FDISK. Type weer in 'FDISK' en vervolgens wordt het menu weer getoond.

**Stap 24** – We kiezen nu voor de optie 'Partitiegegevens weergeven', dus we typen een '4' in.

**Stap 25** – Is er maar 1 huidige schijf, dan is //uw probleem is onze zorg! het goed. Staan er nog meer hardeschijven, dan dient u deze te verwijderen via de voorgaande stappen.

#### **Hoofdstuk 3 – Van één hardeschijf naar 3 hardeschijven**

*Nu alle partities zijn verwijderd en er maar 1 huidige schijf is, gaan we de hardeschijf in 3 stukken delen*.

**Stap 1–** Verlaat het scherm met de partitie gegevens. Dus verlaat het menu met de 'ESC' menu. Zorg ervoor dat u het FDISK menu voor u heeft.

**Stap 2** – We kiezen nu voor de keuze 1. Dus voor ' DOS Partitie of logisch station maken'

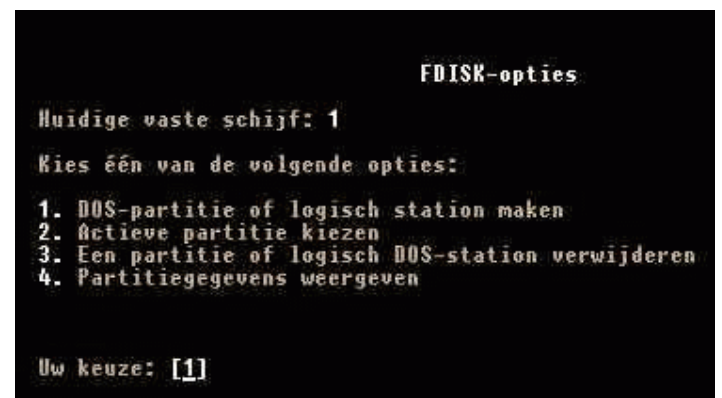

**(Afbeelding – Het echte werk kan beginnen, we gaan nu de partities maken)**

**Stap 3** – We dienen eerst een Primaire partitie te maken, dus kiezen we voor keuze '1'. Typ dus een '1' in.

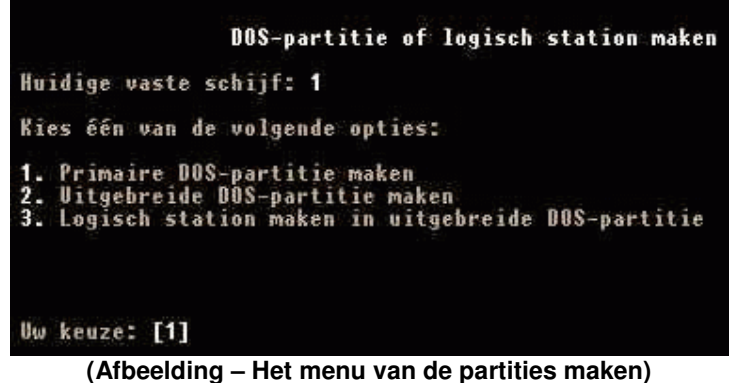

#### //uw probleem is onze zorg!

**Stap 4 –** FDISK vraagt of we de grootst mogelijke omvang willen voor deze partitie. Dat willen we niet omdat we anders geen nieuwe partities er bij kunnen maken. Geef dus '**NEE**' in.

**Stap 5** – Nu vraagt FDISK hoe groot de primaire partitie moet worden. We willen dat de primaire partitie het grootst zal worden. Het is verstandig om bijvoorbeeld voor '50%' te kiezen. We geven aan '50%', geef vervolgens ENTER.

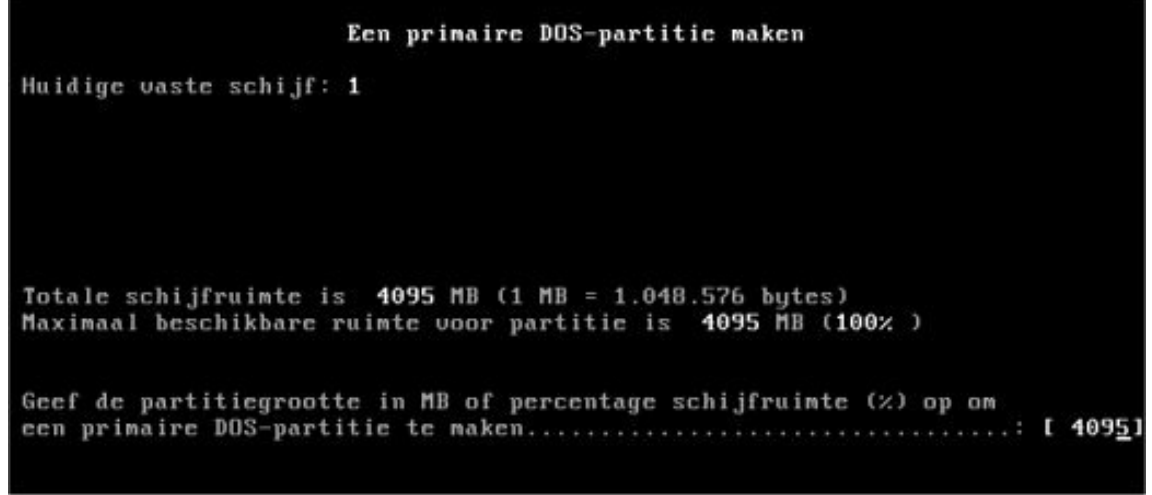

**(Afbeelding – Primaire partitie maken)**

*Nu de primaire partitie gemaakt is dienen we nu dus een uitgebreide partitie te maken.*

**Stap 6** – Typ ESC en vervolgens keren we weer terug in het menu FDISK. We kiezen weer voor keuze 1. Nu zijn we weer terug in het menu waar je een DOS partitie of een logisch station kan maken.

*Nu de primaire partitie gemaakt is dienen we nu dus een uitgebreide partitie te maken.*

**Stap 7** - We kiezen dus voor optie 2 ; Uitgebreide DOS partitie maken.

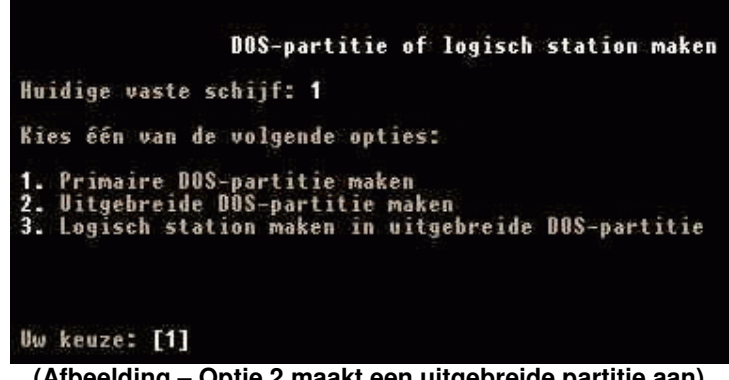

**Stap 8** – Nu vraagt FDISK of we hier de grootst mogelijke omvang (dus 100%) willen gebruiken, dit doen we. Geef dus 'ENTER'

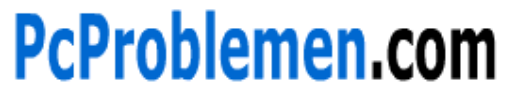

//uw probleem is onze zorg!

*Nadat ook de uitgebreide partitie gemaakt is, hoeven we nu alleen nog maar logische stations aan te maken.*

**Stap 9** - Typ ESC en vervolgens keren we weer terug in het menu FDISK. We kiezen weer voor keuze 1. Nu zijn we weer terug in het menu waar je een DOS partitie of een logisch station kan maken.

**Stap 10** – We kiezen nu voor keuze 3, een logisch station maken.

**Stap 11** – We geven hier aan dat we '50%' van de ruimte die nu nog over is willen gebruiken voor dit logisch station.

**Stap 12** - Typ ESC en vervolgens keren we weer terug in het menu FDISK. We kiezen weer voor keuze 2.

**Stap 13** - We activeren nu de C schijf, dit is schijf '1'. Nadat de C schijf is geactiveerd dient u dit menu te sluiten met 'ESC' en vervolgens dient u FDISK te sluiten.

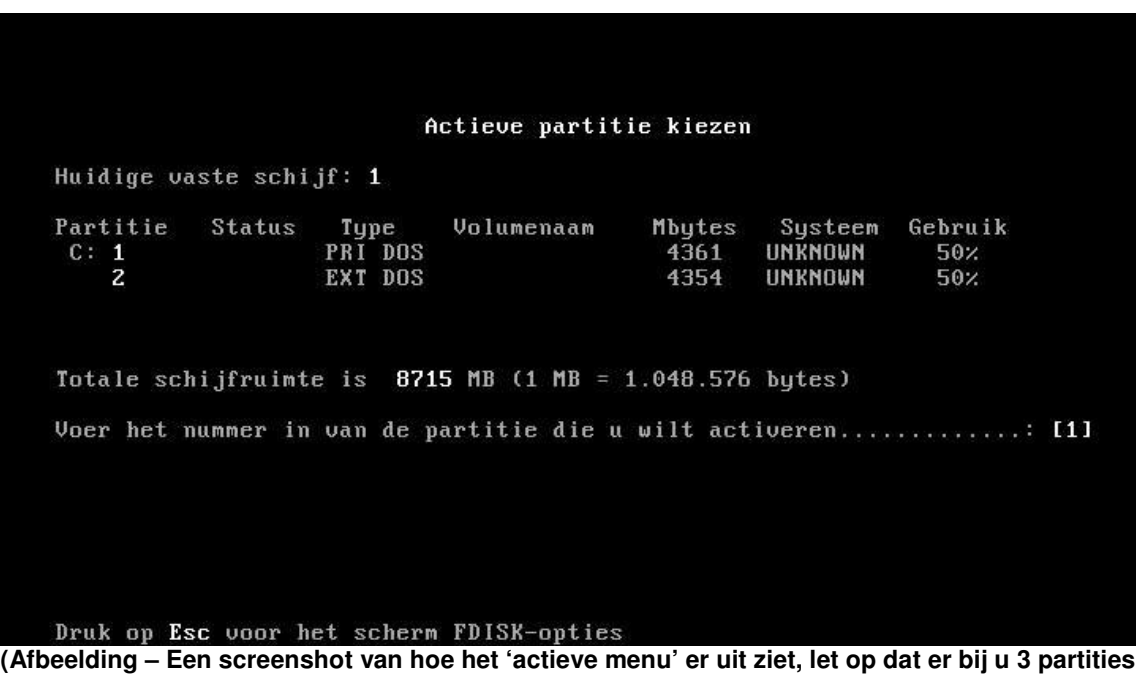

**zullen staan, en deze screenshot dus 'fout' is)**

**Stap 14** – Nu komt u in MS-DOS. Het enigste wat u nu moet doen is de computer opnieuw op te starten. Start de computer dus opnieuw op. Houdt de diskette nog in uw diskette station!

**Stap 15** – Typ weer in 'A:' en vervolgens: FDISK

**Stap 16** – We zijn nu weer in het menu van FDISK, als het goed is voor de laatste keer.

# **PcProblemen.com**

//uw probleem is onze zorg!

We hoeven nu alleen nog maar even te kijken of we het goed hebben gedaan. We kiezen in het menu voor keuze 4 en als het goed is worden er nu 3 'schijven' weergegeven. Is dat niet zo, voer dan de bovenstaande stappen nog een keer uit, totdat deze er wel staan.

**Stap 17** – Als alles goed staat, kunt u dit scherm sluiten met de ESC toets. Sluit nu ook FDISK met de ESC toets en vervolgens belandt u weer in DOS.

**Stap 18** – Start de computer opnieuw op. Houdt de diskette nog in uw diskette station!

**Stap 19** – Nadat de computer opnieuw is opgestart, typt u in: 'A:'.

**Stap 20** – Voordat we de schijven kunnen gaan gebruiken, dienen we eerst de schijven te formatteren (wissen). Met de code 'format c: /s' (zonder aanhalingstekens kunt u de C schijf formatteren. De /s staat voor dat de systeembestanden worden gekopieerd van de diskette naar de c schijf *dit is noodzakelijk*.

**Stap 21** – Typ dus in format c: /s . Geef 'J' in, u wilt doorgaan. Nu wordt de schijf geformatteerd.

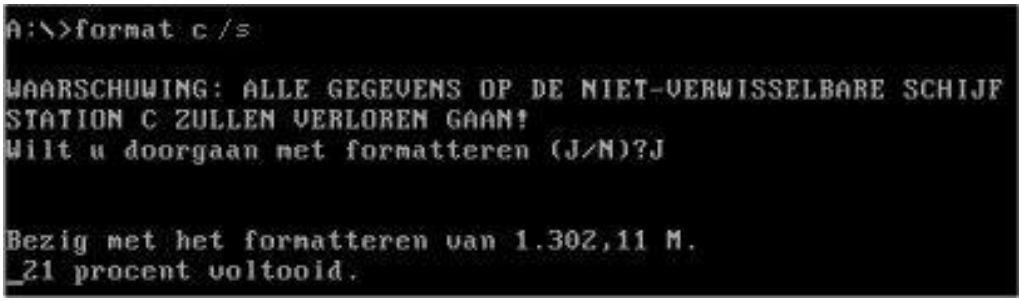

**(Afbeelding – Het formatteren van station C)**

**Stap 22** – Wordt er na het formatteren gevraagd om een label, vul dan niets in. Geef gewoon 'ENTER'.

**Stap 23** – Nadat de C schijf is geformatteerd dient u de D schijf te formatteren. We geven nu de volgende code aan: format d: . (Let op! Hier hoeft u geen '/s' in te vullen).

**Stap 24** – Geef weer 'J' in, zodat de D schijf geformatteerd zal worden. Wordt er hierna ook weer om een label gevraagd, dan hoeft u niets in te vullen maar kunt u gewoon op 'ENTER' drukken.

**Stap 25** – Nu is ook de D schijf geformatteerd. Om ook nog de E schijf te formatteren voeren we nu de code in 'format e:'. Ook hier hoeft u geen /s in te vullen.

**Stap 26** - Geef weer 'J' in, zodat de E schijf geformatteerd zal worden. Wordt er hierna ook weer om een label gevraagd, dan hoeft u niets in te vullen maar kunt u gewoon op 'ENTER' drukken.

**Stap 27** – Haal nu de diskette uit uw diskette station en start de computer opnieuw op.

//uw probleem is onze zorg!

**Stap 28** – Nu zal de computer opstarten en vervolgens uitkomen op 'C:'. Dit is goed, we gaan nu verder met Windows te installeren.

**Stap 29** – Doe de opstartdiskette weer in uw station en type in 'A:' (zonder aanhalingstekens).

*We gaan nu de cd-rom device drivers naar uw computer kopiëren, zodat u ook Windows kunt installeren van af een cd-rom. Anders kunt u natuurlijk niet gemakkelijk Windows installeren.*

**Stap 30** – Type vervolgens de volgende code in: copy [spatie] mscdex.exe [spatie]  $C:\setminus$ 

(De spaties hoeft u natuurlijk niet letterlijk over te typen, gewoon even een spatie tussen 'copy' en mscdex zetten, hetzelfde geldt voor mscdex en c:\)

**Stap 31** – Nadat mscdex.exe is gekopieerd naar uw hardeschijf, kunt u de diskette uit uw diskette station halen.

**Stap 32** – Typ vervolgens 'C:'

**Stap 33** – We zitten nu op de C schijf, en kunnen nu het programma opstarten welke er voor zorgt dat er cd-rom device drivers gekopieerd worden. Typ in: mscdex.exe.

**Stap 34** – Het programma doet nu zijn werk en u krijgt een melding wanneer het klaar is. Is het klaar, sluit het programma dan.

**Stap 35** – Doe nu alvast de Windows cd-rom in uw computer.

**Stap 36** – Start de computer opnieuw op.

**Stap 37** – Misschien wordt de Windows sessie al gestart met de cd-rom, wordt deze nog niet gestart en blijft u in dos zitten, geen nood. Typ in: 'F:'

**Stap 38** – Nu wordt al uw cd-rom station aangesproken.

**Stap 39** – Vervolgens typt u het volgende in: 'setup.exe'

**Stap 40** – Nu wordt de set-up van Windows geopend en wordt Windows geïnstalleerd.

Bladzijde 3